ROOM USE INSTRUCTIONS

(BIOMEDICAL CAMPUS

#### CRESTRON CONTROL PANEL

# Room Power

ROOM ON

Select " Local Presentation " or " Remote Presentation "

Select " POWER "

Confirm with " SHUTDOWN "

 $\overline{a}$ ALWAYS POWER ROOM OFF WHEN COMPLETE

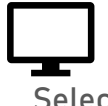

## In-Room PC

ROOM OFF

Select " Local Presentation " to use in-room PC

### Laptop

Select Local or Remote presentation then " Laptop " or

" Doc Cam "

Connect laptop to VGA or HDMI cable located in the tabletop [ If using VGA cable, also connect the 3.5mm audio jack ]

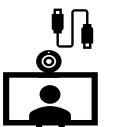

### Video Conference

Select " Local Presentation + Conference " to connect to call, presenting from Phoenix

Select " Remote Presentation " to connect to call, presenting from another location

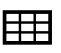

Use panel to CONNECT or DISCONNECT from call and control call functions To share content, select " PC ", " Laptop ", " Doc Cam ", or " No Content "

#### Instructional Technology

e: [pbc-isserviceDesk@email.arizona.edu](mailto:pbc-isserviceDesk@email.arizona.edu) p: (602)827-4357 [opt.4]

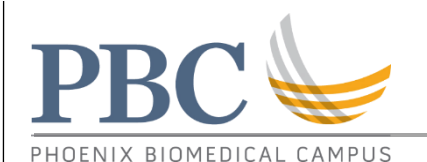

# ROOM USE INSTRUCTIONS

CRESTRON CONTROL PANEL

### Supplemental Information

Switching from Remote presentation to Local Presentation (when presenter location moves from Tucson to Phoenix)

- 1. Press ' HOME ' button
- 2. Press " LOCAL PRESENTATION " button

Switching from Local Presentation to Remote Presentation (when presenter location moves from Phoenix to Tucson)

- 1. Press ' HOME ' button
- 2. Press " REMOTE PRESENTATION " button

Moving the Camera

Use arrows on touchpad to focus camera on desired location. Depending on if students in the audience use their push-to-talk mics, you may need to refocus the camera periodically.

#### Front projector swaps

Press " Projector Swap " button on touchpad to switch the screens displaying the local presentation and the Tucson students.

#### Rear screen image swap

Press " Confidence Swap " button on touchpad to switch between viewing the Tucson students and the local presentation

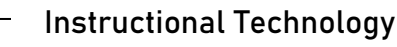

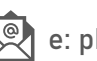